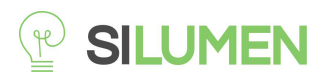

# **Spot Connecté Étanche Rond**

RGB + Blanc

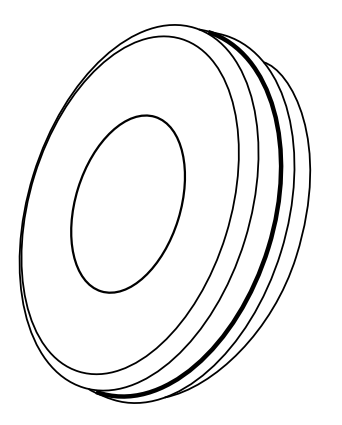

## **CARACTERISTIQUES**

1. Allumez le spot et aller sur la page d'accueil de l'APP en vous assurant que le Bluetooth est activé et que le signal Wifi est bon et stable.

2. Le spot clignote lorsque vous l'alimentez. Restez sur la page d'accueil. Une fois que la notification s'affiche, cliquez sur "Ajouter".(N.B: Si le spot ne clignote pas rapidement, éteindre et rallumer en suivant les étapes : ON-OFF-ON-OFF-ON jusqu'à ce que l'ampoule clignote rapidement.)

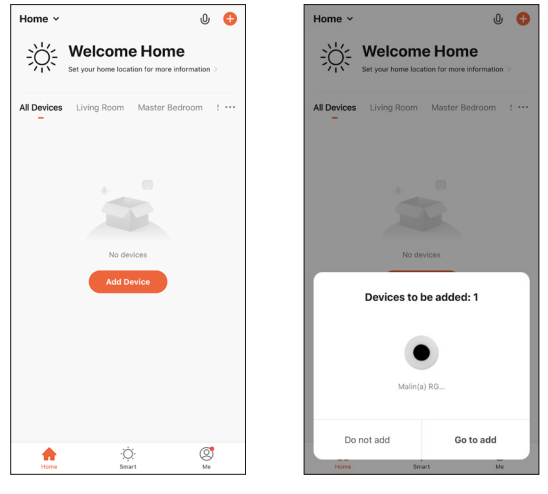

Rester sur la page d'accueil Notification Push

## **CONNEXION**

1: Recherchez "Silumen Home" depuis l'App store ou Google play.

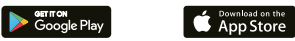

2: Scannez le code QR ci-desssous.

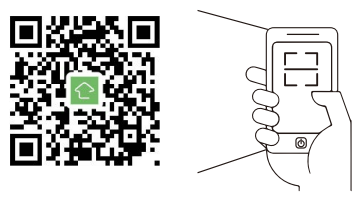

L'APP est compatible avec une version Android 4.4 et IOS9.0 ou une version supérieure.

 $\begin{array}{|c|c|c|}\n\hline\n\text{Indroid 4.4}\n\hline\n\end{array}$  iOS 9.0

## **S'INSCRIRE / SE CONNECTER**

Ouvrez l'APP Silumen Home, créez un compte ou connectezvous à un compte existant.

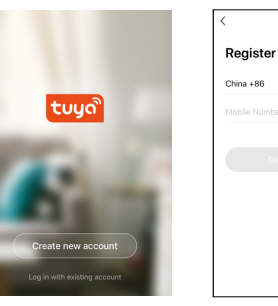

## **APPAIRAGE DU SPOT**

Le spot sera ajouté une fois qu'il communiquera sur le même réseau Wi-Fi que votre appareil.

Vous pouvez renommer le spot en cliquant sur l'icône en forme de crayon.

Appuyez sur "Terminé" pour passer à l'étape suivante.

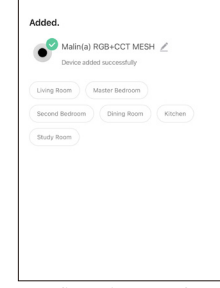

Confirmation Interface

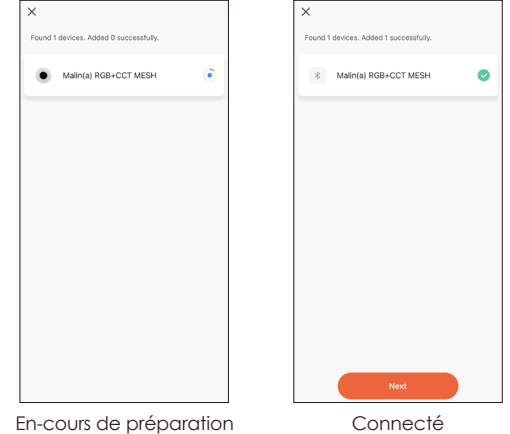

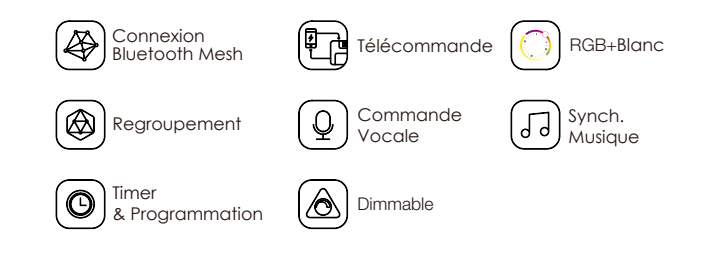

# **PARAMETRES**

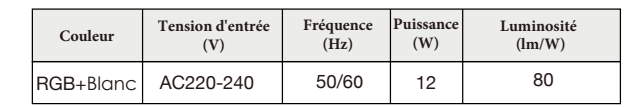

# **DIMENSIONS**

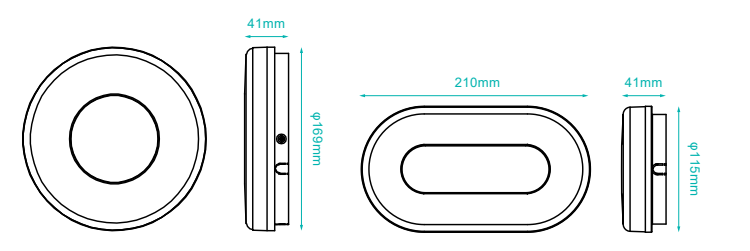

## **TELECHARGER l'APPLICATION**

Sélectionnez le Bluetooth de l'appareil et cliquez sur "+" pour connecter le spot. L'interface de connexion apparaît quand l'appareil est détecté. Le spot s'arrête de clignoter une fois l'initialisation complète.

#### **Regroupement**

Si vous avez deux spots ou plus appuyez sur "  $\leq$  " dans le coin supérieur droit du panneau de commande et créez un groupe. Choisissez ainsi les modes que vous souhaitez appliquer au groupe crée.

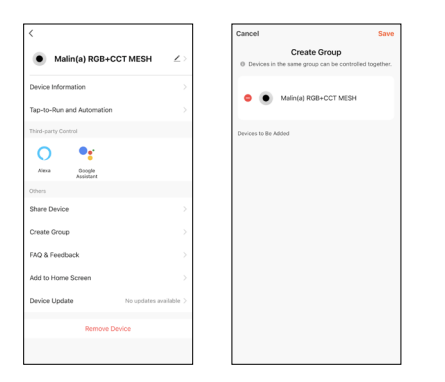

## **LES FONCTIONNALITES DE L'APP**

## **CONTROLER LE SPOT**

Une fois le spot ajoutée à l'APP, le nom de votre spot s'affichera dans la liste. Appuyez pour accéder au panneau de contrôle du spot.

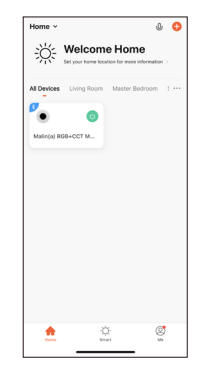

#### **Mode "Blanc"**

Ajustez la luminosité et la température de couleur de la lumière.

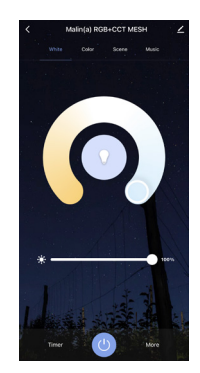

#### **Mode "Couleur"**

Ajustez la couleur, la luminosité et la saturation de votre lumière colorée.

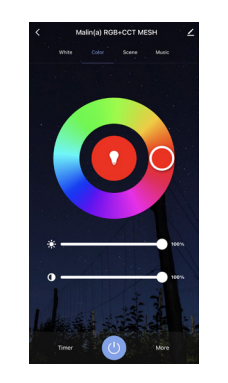

#### **Mode "Scène"**

Ajustez la luminosité et la température de la lumière blanche en fonction de votre environnement.

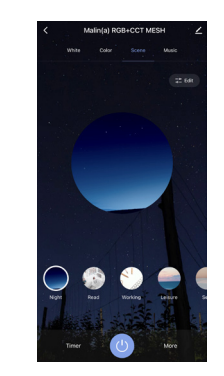

## **Mode "Musique"**

Votre ampoule intelligente se synchronisera automatiquement et changera de couleur en fonction de la musique.

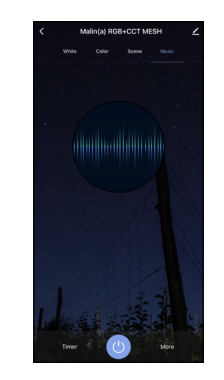

#### **Timer**

Réglez le temps de fonctionnement de votre ampoule. Une fois le temps écoulé, le minuteur éteindra votre ampoule.

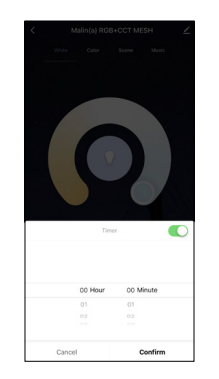

#### **Mode "Programmation"**

Définissez des horaires en fonction de vos préférences et de vos besoins quotidiens. Programmez un spot ou un groupe de spot selon vos envies.

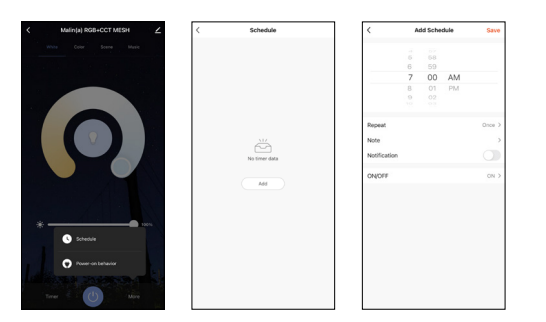

Cliquez sur l'interface pour contrôler selon le mode spécifique de l'ampoule. Voici les fonctionnalités générales de l'application :

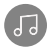

Synchronisation du changement de couleur selon le rythme de vos musiques.

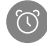

Fonction Minuteur: Réglage du minuteur pour allumer et éteindre l'ampoule automatiquement.

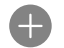

Scénario intelligent: De multiples scénarios possibles pour des dtmosphères d'éclairage différents.

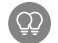

3

Regroupement: Il est possible de contrôler un groupe d'appareil (uniquement s'il s'agit du même type de produit)

Partage d'appareil : L'appareil connecté peut être partagé à d'autres utilisateurs de la maison.

## **CONTROLE DE TIERS**

Dans l'application Silumen Home : recherchez d'autres services dans l'onglet « Profil ». Accédez au « service vocal » (Alexa / Google Assistant) et à d'autres services selon vos besoins. Connectez-vous au périphérique du service tiers conformément au guide d'utilisation.

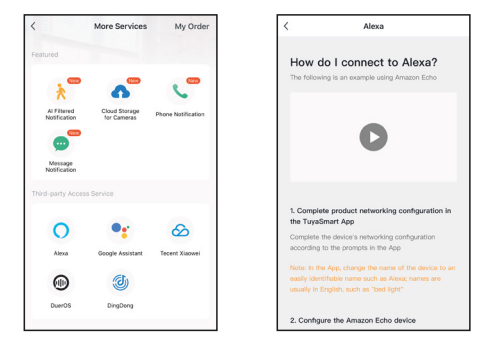

Pour toute mise à jour de produit et d'application, contactez le service client.